## Security Insight Foundations Deployment Guide

# **About**

Security Insight Foundations is an Azure Marketplace, Azure Application deployment of Microsoft Sentinel with the ability to select a range of Microsoft Azure, Defender and M365 connectors and solutions.

Security Insight Foundations is deployed inside of a specific Resource Group and deploys nearly all required components for a Microsoft Sentinel deployment in a matter of minutes.

**This is a managed application deployment which means LAB3 has full control within the specific Resource Group. It is recommended** to start with an empty resource group to limit the scope of permissions provided as part of the deployment.

To remove the deployment, delete the Resource Group. This will delete the Azure Application and all of the data.

**A** If the Resource Group is deleted there is no way to retain the log analytics or any data.

## $\frac{1}{2}$  Inputs & Prerequisites

This deployment requires:

- 1. An Azure Subscription.
- 2. An empty Azure Resource Group on which you have Owner or Contributor permissions.
- 3. Optional Ability to apply Azure Policy (Security Administrator permission at the tenant level).
- 4. Optional Access to a repo such as GitHub or Azure DevOps to apply additional solutions and workbooks.

## **Deploy Security Insight Foundations From Azure Marketplace**

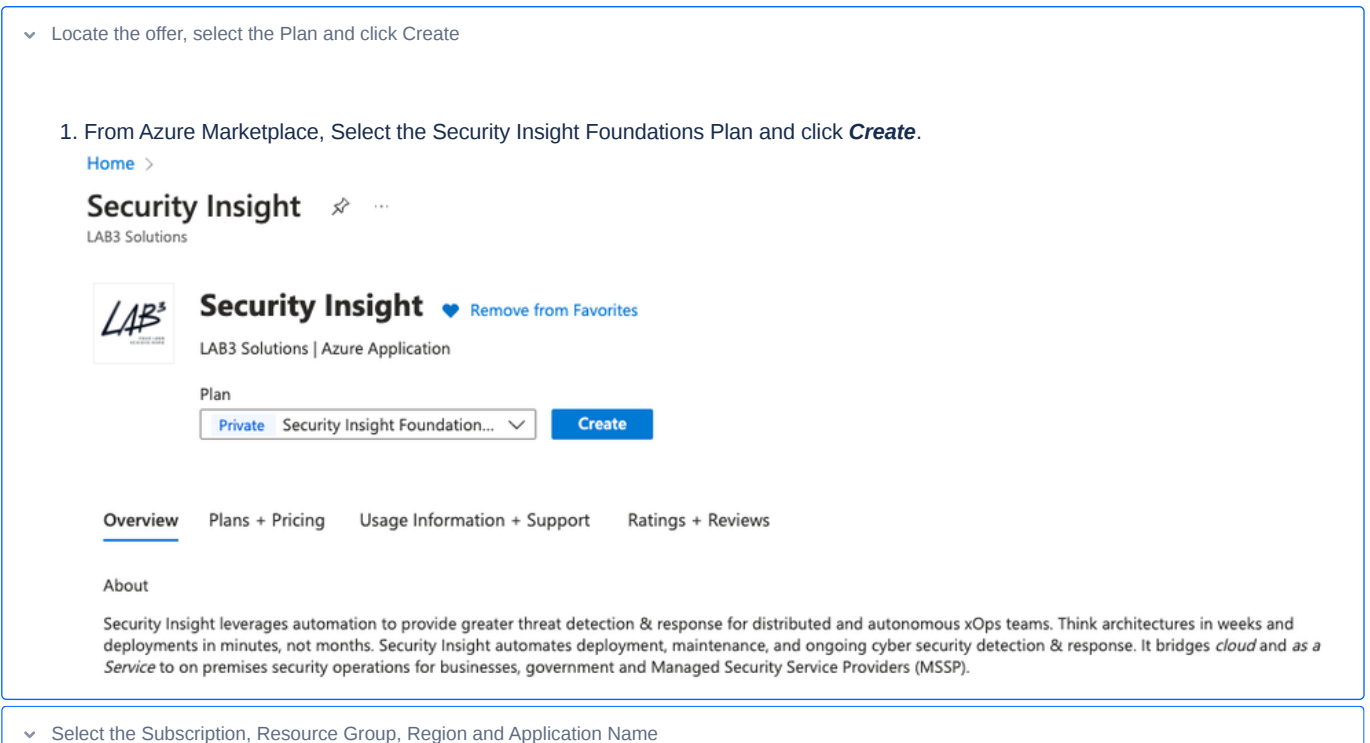

Under the Basics tab select the Subscription, Resource Group, Region, and Application Name and click *Next:Features >*

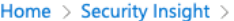

#### **Create Security Insight**  $\sim$

#### LAB3 SECURITY INSIGHT LEVERAGES AUTOMATION TO PROVIDE GREATER THREAT DETECTION & RESPONSE FOR DISTRIBUTED AND AUTONOMOUS XOPS TEAMS

Think architectures in weeks and deployments in minutes, not months. Security Insight automates deployment, maintenance, and ongoing cyber security detection & response. It bridges cloud and as a Service to on premises security operations for businesses, government and Managed Security Service Providers (MSSP).

Security Insight provides rapid speed to value, security posture visibility, risk insight, and cyber security assurance automation for distributed and autonomous XOps teams.

#### Project details

Select the subscription to manage deployed resources and costs. Use resource groups like folders to organize and manage all your resources.

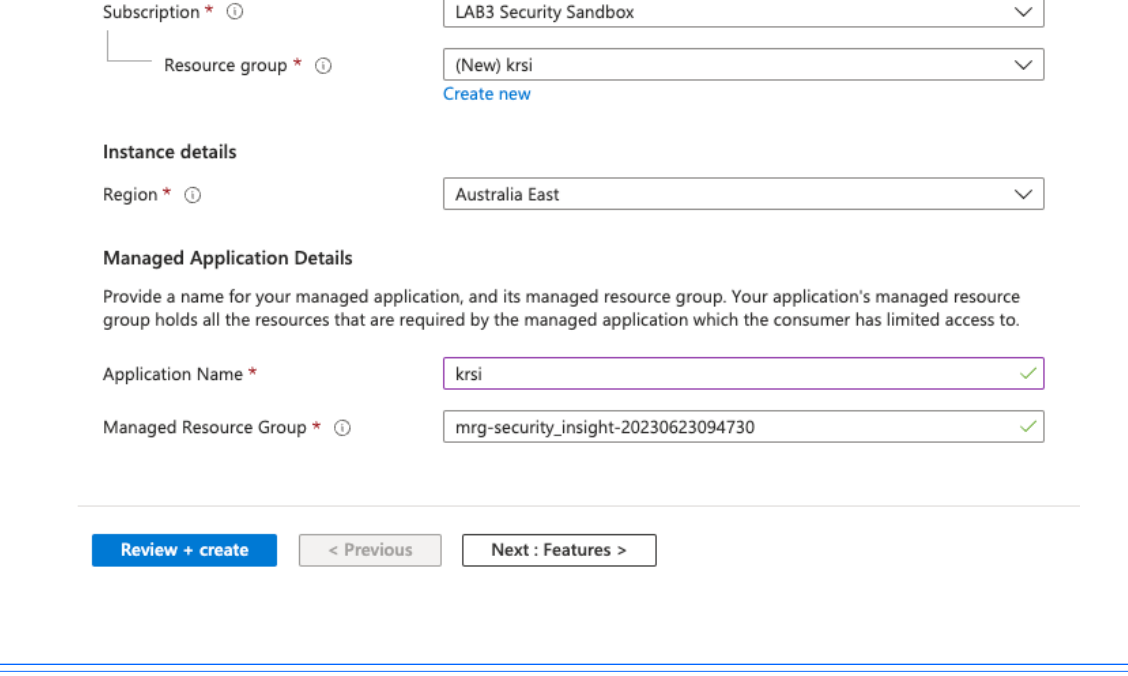

Enable the Log Sources for the Deployment

Under the Features tab enable the log sources required and click Next:Config >

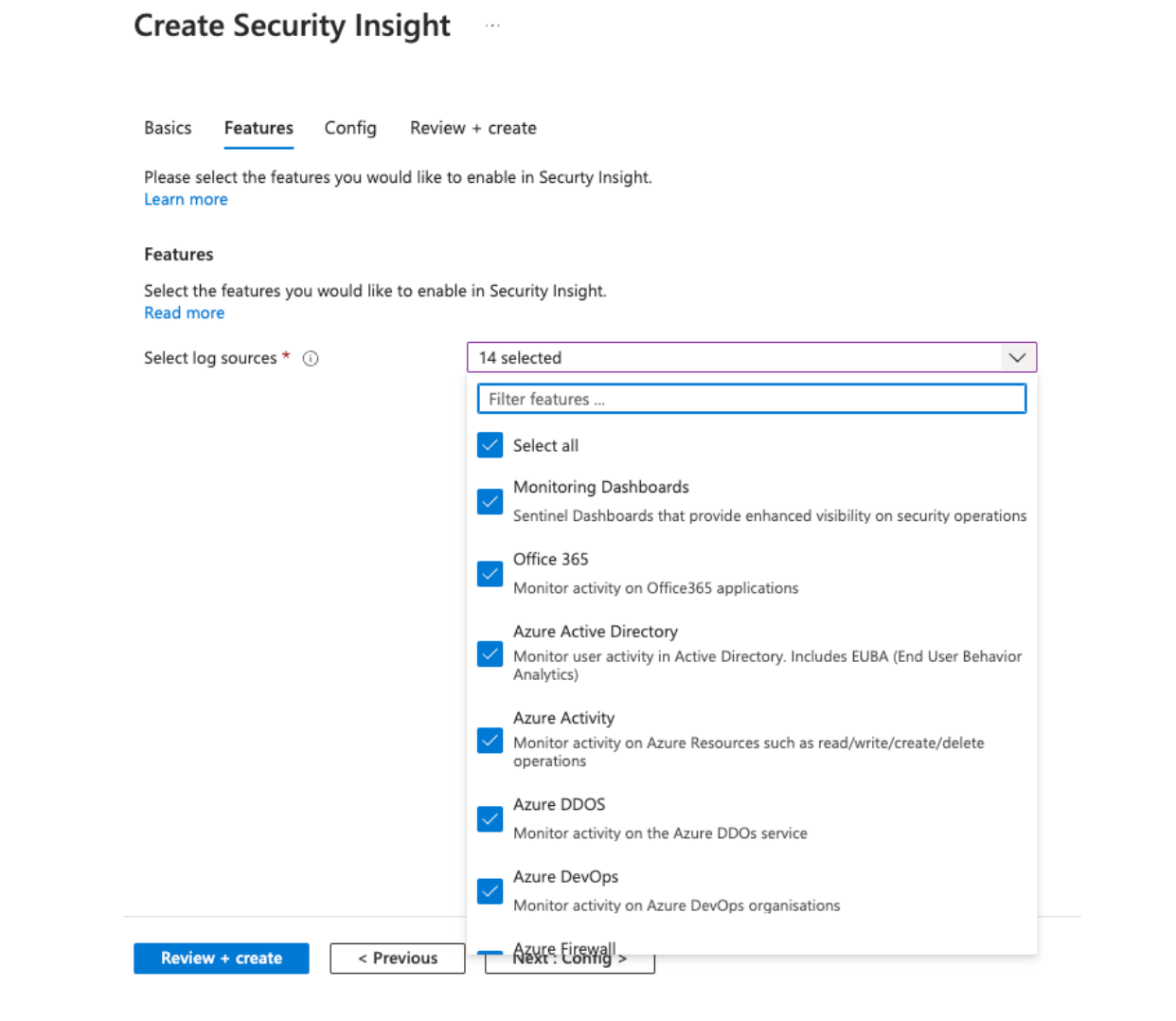

Select the Log Retention and any Capacity Reservation

Home  $>$  Security Insight  $>$ 

Under the Config tab select the Log Retention period in days that is required and if applicable a Capacity Reservation Tier for storage in GB and click Next : Review + create >

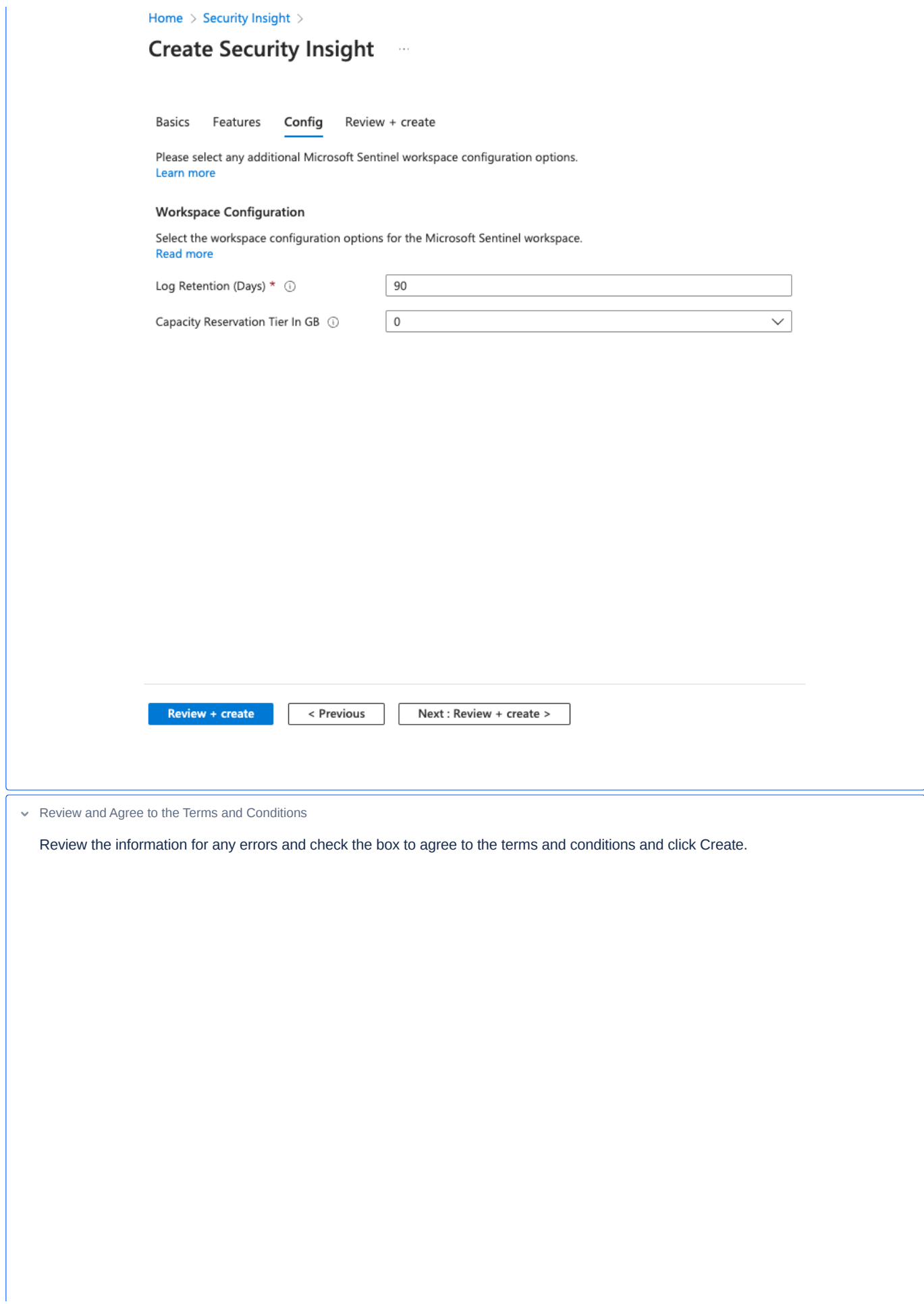

Home  $>$  Security Insight  $>$ 

#### **Create Security Insight**  $\cdot$  .

Validation Passed

#### **Co-Admin Access Permission**

By checking the box and clicking "Create" I give permission for the template provider referenced above (the "Provider") to have Administrative-level access to one or more Azure resources in order to provide support and management services for the template. In the event of an issue arising from a Provider's services or failure to provide services, your sole recourse is with the Provider. Unless Microsoft is the Provider, Microsoft (i) does not approve, monitor or manage the Provider's access, and (ii) bears no responsibility whatsoever for acts or omissions of a Provider.

 $\sqrt{\phantom{a}}$  I agree to the terms and conditions above.

#### **Basics**

Home  $>$ 

Inputs

Depl

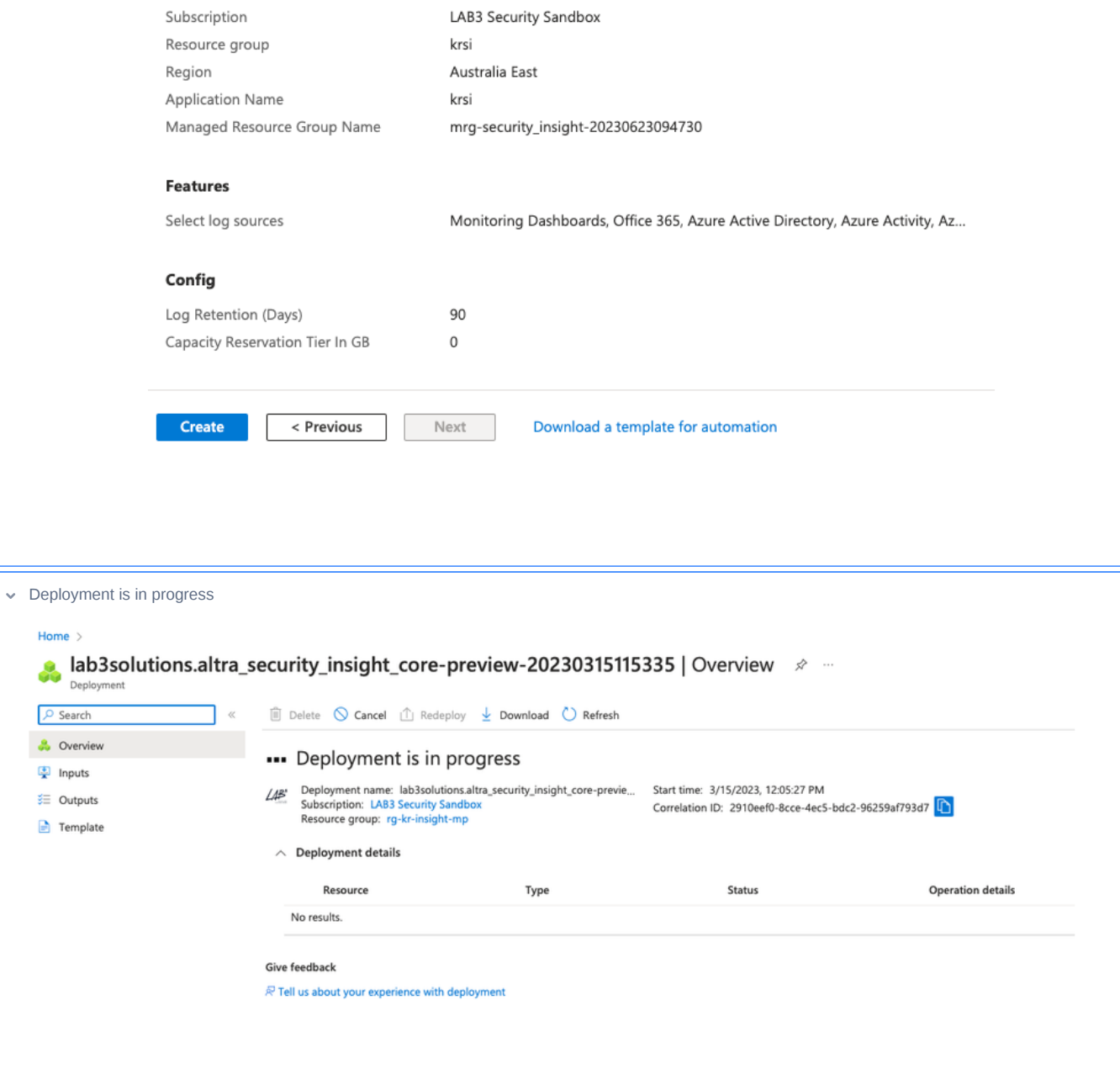

Once the deployment is completed, Microsoft Sentinel can be accessed by going to Microsoft Sentinel in Azure Portal and looking for the Sentinel deployment (if there are multiple) with the similar resource group name as deployment name, eg mrg-altra\_security\_insight\_corepreview-20230315115335.

## Post Deployment Steps

The below steps will typically require the person performing each function to have **Security Administrator** of the tenant and **Contributor** to the Resource Group that Security Insight has been deployed into.

#### **Assign Microsoft Sentinel Roles**

The following guide provides information on assigning Microsoft Sentinel Roles & permissions:

**Roles and [permissions](https://learn.microsoft.com/en-us/azure/sentinel/roles) in Microsoft Sentinel** 

#### **Apply Azure Policy for Diagnostic Settings (Enable Azure Logging)**

**[Diagnostic](https://learn.microsoft.com/en-us/azure/azure-monitor/essentials/diagnostic-settings?tabs=portal) settings in Azure Monitor - Azure Monitor** 

**Enable [diagnostics](https://learn.microsoft.com/en-us/azure/azure-monitor/essentials/diagnostics-settings-policies-deployifnotexists?tabs=portal) settings by category group using built-in policies. - Azure Monitor** 

**Create [diagnostic](https://learn.microsoft.com/en-us/azure/azure-monitor/essentials/diagnostic-settings-policy) settings at scale using Azure policies and initiatives - Azure Monitor** 

#### **Enable Azure Active Directory Logging**

**F** Stream Azure Active Directory logs to Azure Monitor logs - [Microsoft](https://learn.microsoft.com/en-us/azure/active-directory/reports-monitoring/howto-integrate-activity-logs-with-log-analytics#send-logs-to-azure-monitor) Entra

#### **Enable M365 Defender**

**Connect Microsoft 365 [Defender](https://learn.microsoft.com/en-us/azure/sentinel/connect-microsoft-365-defender?tabs=MDE) data to Microsoft Sentinel** 

#### **Enable M365**

**Connect Microsoft Sentinel to other Microsoft services with an [API-based](https://learn.microsoft.com/en-au/azure/sentinel/connect-services-api-based) data connector** 

### Enable Security Insight Threat Intelligence Feed

Enable Security Insight Threat Intelligence Feed

Enable the Security Insight Threat Intelligence feed.

**F** The following directory roles are required (at a minimum) in the client environment:

Cloud Application [Administrator](https://docs.microsoft.com/en-us/azure/active-directory/roles/permissions-reference#cloud-application-administrator) - to create an app registration and assign graph permissions

An email address (distribution list) where daily activity reports will be sent is required

1. Enable **Threat Intelligence connector** in Microsoft Sentinel by going to Configuration, Data Connectors, Threat Intelligence Platforms (Preview), Open Connector page

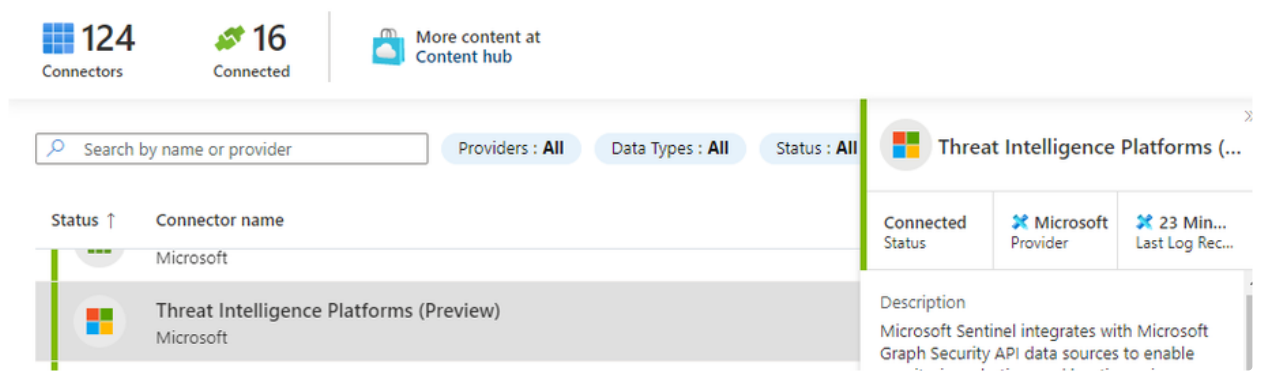

#### **2. Create the application registration**

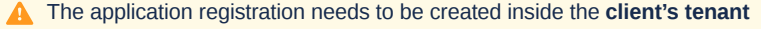

The app registration is what Security Insight Threat Intelligence uses to authenticate to the client tenant and submit threat indicators to their security graph.

- 1. Create a new application registration
- 2. Enter a name for the application. E.g. app-security-cteye-intel
- 3. Select "Accounts in this organization's directory only Single tenant)
- 4. Click Register

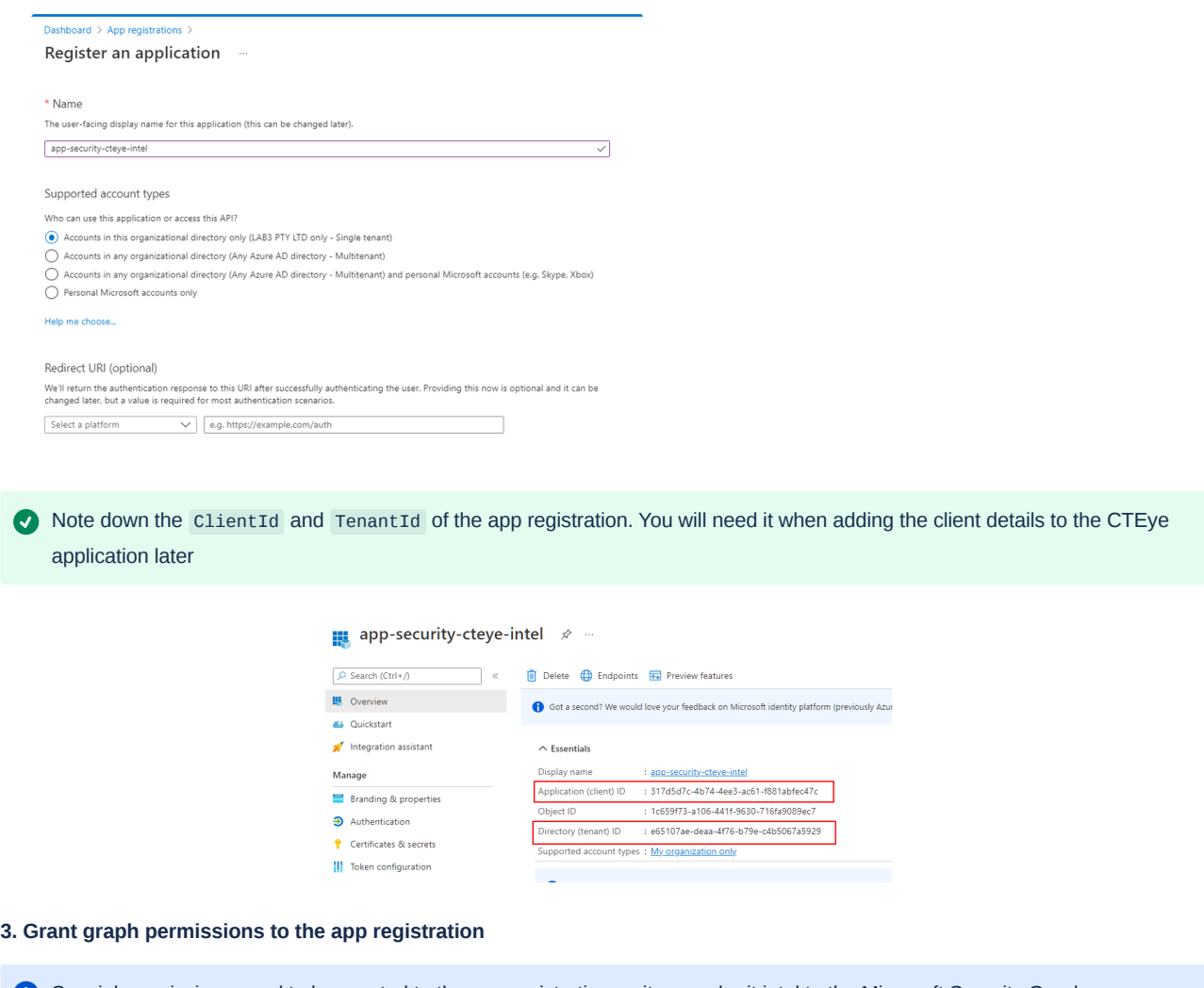

Special permissions need to be granted to the app registration so it can submit intel to the Microsoft Security Graph

- 1. Click "API permissions"
- 2. Click "+Add a permission"
- 3. Click "Microsoft Graph"
- 4. Select Application permissions
- 5. Check the **ThreatIndicators.ReadWrite.OwnedBy** permission

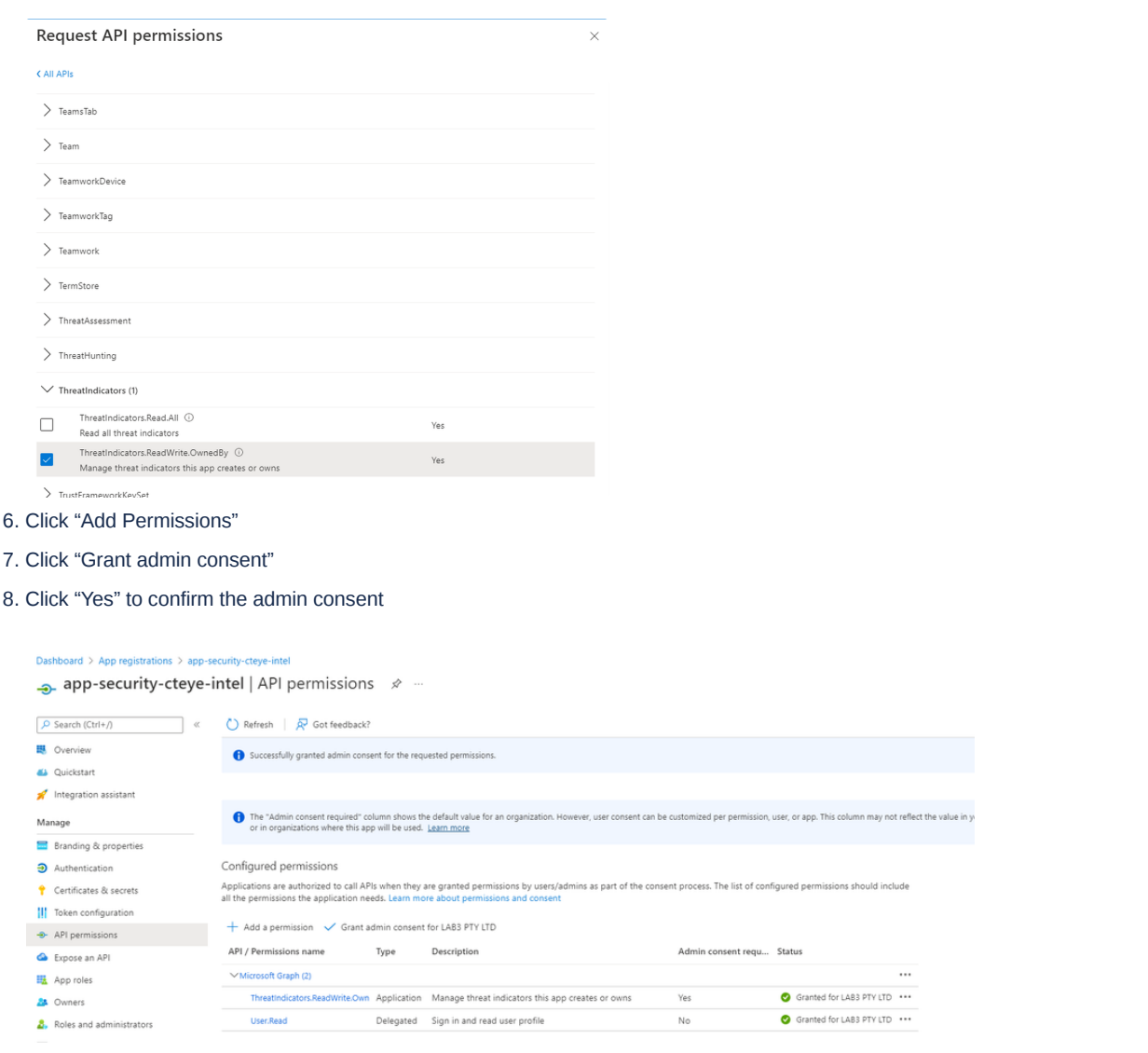

4. Contact SI.Support@altra.cloud with the client notification email address, Client ID and Tenant ID to be onboarded to Threat **Intelligence.**

## Enable Sentinel Repo for Content (Optional)

**Deploy custom content from your [repository](https://learn.microsoft.com/en-us/azure/sentinel/ci-cd?tabs=github) - Microsoft Sentinel** 

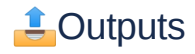

A successful deployment of Security Insight with the Microsoft Azure, Defender and M365 packages.

**B** Managing Security Insight - Getting Started with Security Detection & Response

Security Insight deploys sets of pre configured **content** to enable clients to start receiving alerts and incidents for specified data sources sooner and without additional configuration of Microsoft Sentinel.

**f** The Microsoft Sentinel Training Lab provides an overview of how to use Sentinel

[Azure-Sentinel/Solutions/Training/Azure-Sentinel-Training-Lab](https://github.com/Azure/Azure-Sentinel/tree/master/Solutions/Training/Azure-Sentinel-Training-Lab) at master · Azure/Azure-Sentinel

Microsoft Sentinel **content** is Security Information and Event Management (SIEM) content that enables customers to ingest data, monitor, alert, hunt, investigate, respond, and connect with different products, platforms, and services in Microsoft Sentinel.

Content in Microsoft Sentinel includes any of the following types:

- **Data connectors** provide log ingestion from different sources into Microsoft Sentinel
- **Parsers** provide log formatting/transformation into ASIM formats, supporting usage across various Microsoft Sentinel content types and scenarios
- **Workbooks** provide monitoring, visualization, and interactivity with data in Microsoft Sentinel, highlighting meaningful insights for users
- **Analytics** rules provide alerts that point to relevant SOC actions via incidents
- **Hunting queries** are used by SOC teams to proactively hunt for threats in Microsoft Sentinel
- **Notebooks** help SOC teams use advanced hunting features in Jupyter and Azure Notebooks
- **Watchlists** support the ingestion of specific data for enhanced threat detection and reduced alert fatigue
- **Playbooks** and Azure Logic Apps custom connectors provide features for automated investigations, remediations, and response scenarios in Microsoft Sentinel

### Overview Dashboard

Security Insight deploys a number of prepackaged Azure Monitor workbooks and visual dashboards. To get started with Security Detection and Response the Overview Dashboard provides a snapshot of the security posture of the organisation.

See **T** [Visualize](https://learn.microsoft.com/en-us/azure/sentinel/get-visibility) collected data for additional information.

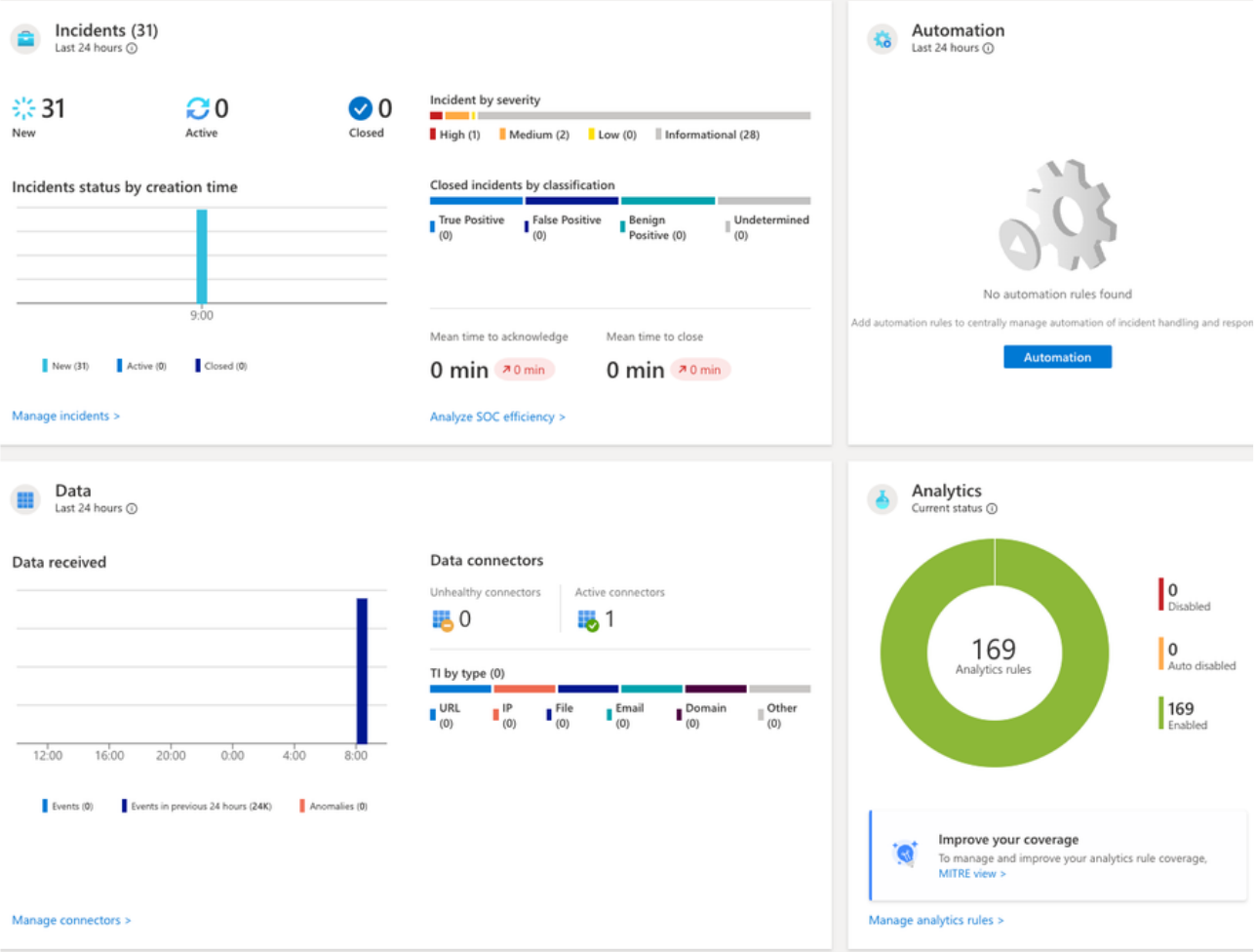

### **Incidents**

Before you begin managing incidents, it's important to understand the following key incident management concepts in Microsoft Sentinel:

- **Data connectors**. You can use data connectors in Microsoft Sentinel to ingest and collect data from security-related services. These events are forwarded to a Log Analytics workspace associated with Microsoft Sentinel. Events can be collected from Linux or Windows computers running the Log Analytics agent, from a Linux syslog server (for devices like firewalls or proxies), or directly from Microsoft Azure services.
- **Events**. Microsoft Sentinel stores events in a Log Analytics workspace. These events contain the details of security-related activity that you want to monitor with Microsoft Sentinel.
- **Analytic rules**. You can create analytics rules to detect important security events and generate alerts. You can create analytics rules by using built-in templates or by using custom Kusto Query Language (KQL) queries against Log Analytics workspaces in Sentinel.
- **Alerts**. Analytics rules generate alerts when they detect important security events. You can also configure alerts to generate incidents.
- **Incidents**. Microsoft Sentinel creates incidents from analytics rule alerts. Incidents can contain multiple related alerts. You'll use each incident as a starting point and tracking mechanism for investigation into security concerns in your environment.

The **Incidents** page provides a complete list of incidents in Microsoft Sentinel. It also provides basic incident information, including severity, ID, title, alerts, product names, created time, last update time, owner, and status. You can sort by any incident column and filter the incident list by name, severity, status, product name, or owner.

Selecting any incident will display more information about the incident in the **Details** column. This information can help you clarify the nature, context, and course of action for an incident.

The **Incident details** page provides a description of the incident and lists the evidence, entities, and tactics related to the incident. It also contains links to associated workbooks and the analytic rule that generated the incident.

You can further investigate an incident by selecting **Investigate** on the **Incident details** page. This action opens the investigation graph, a visual tool that helps to identify entities involved in the attack and the relationships between those entities. If the incident involves multiple alerts over time, you can also review the alert timeline and correlations between alerts.

You can select each entity on the graph to observe more information about the entity. This information includes relationships to other entities, account usage, and data flow information. For each information area, you can go to the related events in Log Analytics and add the related alert data into the graph.

#### See **T** Navigate and [investigate](https://learn.microsoft.com/en-us/azure/sentinel/investigate-incidents) incidents in Microsoft Sentinel for more information.

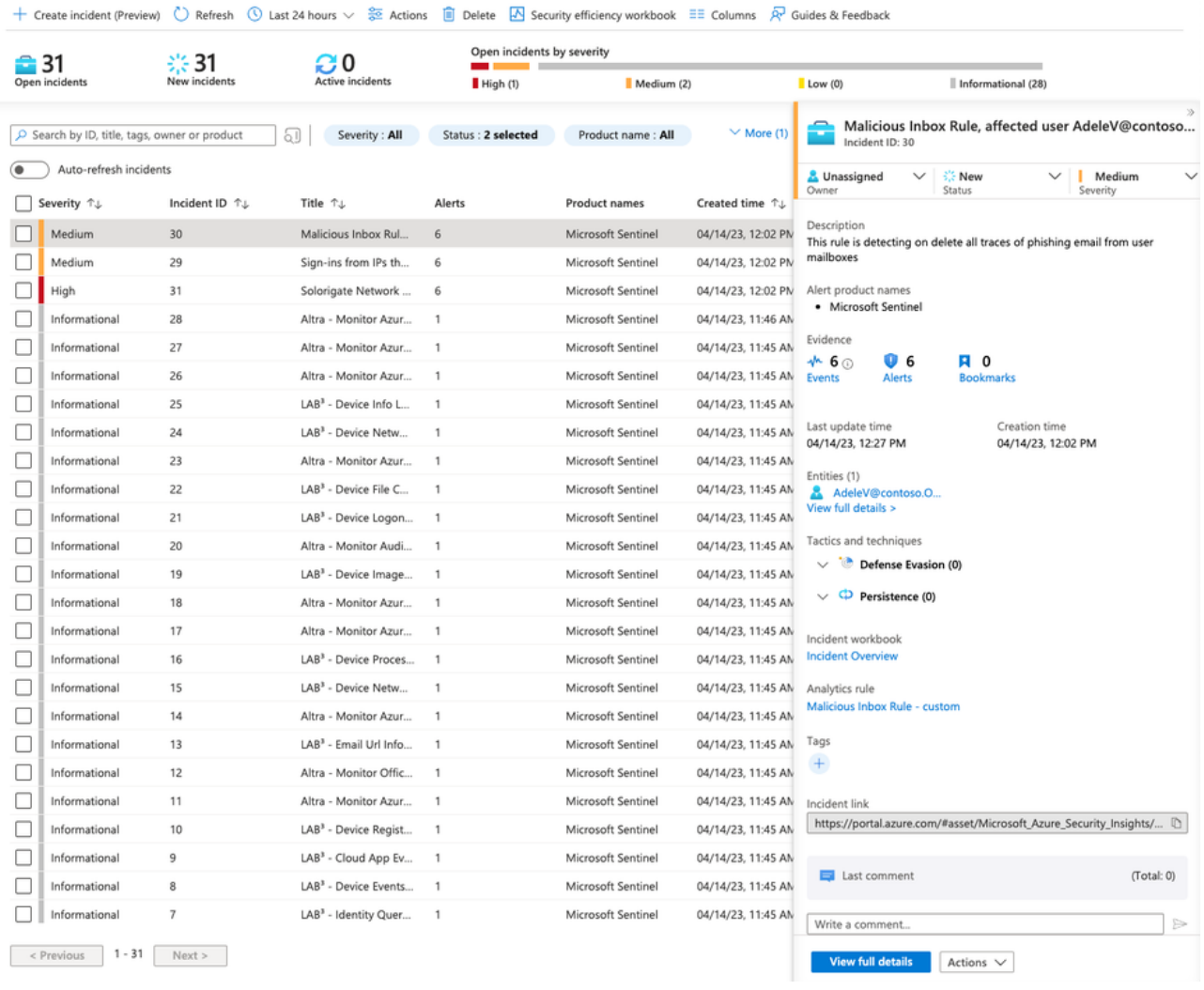

### Entity Behaviour

The Entity behavior page allows you to search for entities or select from the list of already displayed entities. Once selected the Entity page is displayed with information and timeline of alerts and activities

The Incident Investigation Graph includes an option for **Insights**. Insights display information from the Entity behavior data.

Entity pages are designed to be part of multiple usage scenarios, and can be accessed from incident management, the investigation graph, bookmarks, or directly from the entity search page under **Entity behavior analytics** in the Microsoft Sentinel main menu.

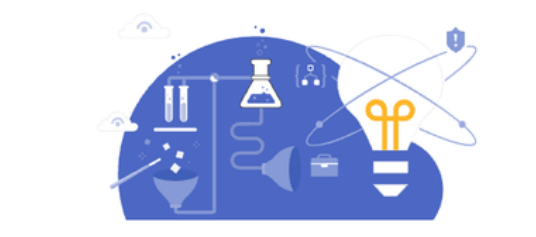

 $\boxed{\mathcal{P}}$  Search for accounts, hosts, IP addresses, IoT devices or Azure resources

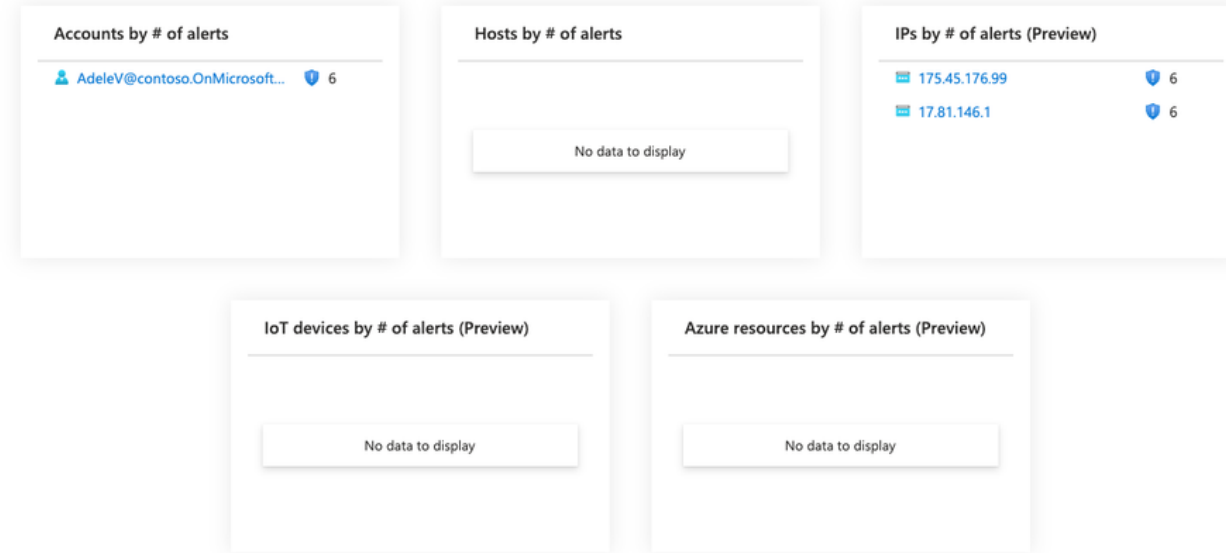

### Logs

Microsoft Sentinel Logs provide you access to the various logs collected from the security connectors. Microsoft Sentinel collects these logs from its integrated connectors and stores them in the Azure Log Analytics workspace. The Log Analytics workspace is a repository that stores data and configuration information. You can create queries to filter important information, which you can then use to create analytics rules and detect threats.

You can search for specific logs on the **Microsoft Sentinel Logs** page, which you can access from the navigation pane in Microsoft Sentinel.

The **Logs** page has four main parts:

- The page header contains links to the **Queries**, **Query explorer**, settings, and help section.
- The **Tables** pane displays collected data from the logs in tables, each comprising multiple columns.
- The query pane is where you write your own query expressions.
- The query result pane displays the results of your queries.

One of the primary activities of a security team is to search logs for specific events. For example, you might search logs for the activities of a specific user within a given time-frame.

In Microsoft Sentinel, you can search across long time periods in large datasets by using a search job. While you can run a search job on any type of log, search jobs are ideally suited to search archived logs. If you need to do a full investigation on archived data, you can restore that data into the hot cache to run high performing queries and analytics.

Use a search job when you start an investigation to find specific events in logs within a given time frame. You can search all your logs to find events that match your criteria and filter through the results.

Search in Microsoft Sentinel is built on top of search jobs. Search jobs are asynchronous queries that fetch records. The results are returned to a search table that's created in your Log Analytics workspace after you start the search job. The search job uses parallel processing to run the search across long time spans, in large datasets. So search jobs don't impact the workspace's performance or availability.

Search results remain in a search results table that has a \***\_SRCH** suffix.

Use search to find events in any of the following log types:

- Analytics logs
- Basic logs

Before you start a search job, be aware of the following limitations:

- Optimized to query one table at a time.
- Search date range is up to one year.
- Supports long running searches up to a 24-hour time-out.
- Results are limited to one million records in the record set.
- Concurrent execution is limited to five search jobs per workspace.
- Limited to 100 search results tables per workspace.
- Limited to 100 search job executions per day per workspace.

When you need to do a full investigation on data stored in archived logs, restore a table from the Search page in Microsoft Sentinel. Specify a target table and time range for the data you want to restore. Within a few minutes, the log data is restored and available within the Log Analytics workspace. Then you can use the data in high-performance queries that support full KQL.

A restored log table is available in a new table that has a \***\_RST** suffix. The restored data is available as long as the underlying source data is available. But you can delete restored tables at any time without deleting the underlying source data. To save costs, we recommend you delete the restored table when you no longer need it.

Before you start to restore an archived log table, be aware of the following limitations:

- Restore data for a minimum of two days.
- Restore data more than 14 days old.
- Restore up to 60 TB.
- Restore is limited to one active restore per table.
- Restore up to four archived tables per workspace per week.
- Limited to two concurrent restore jobs per workspace.

To restore archived log data in Microsoft Sentinel, specify the table and time range for the data you want to restore. Within a few minutes, the log data is available within the Log Analytics workspace. Then you can use the data in high-performance queries that support full KQL.

You can restore archived data directly from the Search page or from a saved search.

To save costs, it is recommend you delete the restored table when you no longer need it. When you delete a restored table, Azure doesn't delete the underlying source data.

### Reporting and Workbooks

Most of the data connectors Microsoft Sentinel uses to ingest data come with their own workbooks. You can get better insight into the data that is being ingested by using tables and visualizations, including bar and pie charts. You can also make your own workbooks from the beginning instead of using the predefined templates.

You can access the **Workbook** page from the Microsoft Sentinel from the navigation pane.

The **Workbook** page consists of the:

- Workbook header. You can add a new workbook and review the saved workbooks and templates that are available on the **Workbook** page.
- Templates section. You can access existing workbook templates on the **Templates** tab. You can save some of the workbooks for quick access and they'll appear on the **My workbooks** tab.

From the **Templates** page, you can select an existing workbook to display a details pane for it, which contains additional information for the templates. The details pane also contains information about the required data types and data connectors that must be connected to Microsoft Sentinel. You can also review how the report will display.

See **C** Create a Power BI report from [Microsoft](https://learn.microsoft.com/en-us/azure/sentinel/powerbi) Sentinel data for creating PowerBI reports.

## **3 Support & Feedback**

The most common reason for deployment failures is as a result of resource limits in the Azure subscription or insufficient permissions. Check that subscription limits have not been reached and then delete the failed deployment and try a new deployment. If the deployment fails please email the error reason to SI.Support@altra.cloud.

Email support is available for product deployment issues relating to Security Insight. This does not include any Azure problems or issues. Please email SI.Support@altra.cloud including any error messages and we will endeavour to respond within two business days.

We are unable to assist with any other issues or provide any assistance in terms of using Microsoft Sentinel such as using the toolsets or writing custom analytics or playbooks.

Any feedback or feature requests may also be sent to SI.Support@altra.cloud.

## **Microsoft Documentation**

- $\sigma$  Detect and respond to modern attacks with unified SIEM and XDR [capabilities](https://mslearn.cloudguides.com/guides/Investigate%20security%20incidents%20in%20a%20hybrid%20environment%20with%20Azure%20Sentinel)
- **Security incident [management](https://learn.microsoft.com/en-au/training/modules/incident-management-sentinel/) in Microsoft Sentinel Training**
- **I** Identify threats with [Behavioral](https://learn.microsoft.com/en-au/training/modules/use-entity-behavior-analytics-azure-sentinel/) Analytics Training
- **T** Query, [visualize,](https://learn.microsoft.com/en-au/training/modules/query-data-sentinel/) and monitor data in Microsoft Sentinel Training
- **H** Microsoft Sentinel [documentation](https://learn.microsoft.com/en-us/azure/sentinel/)
- **Microsoft Sentinel data [connectors](https://learn.microsoft.com/en-us/azure/sentinel/connect-data-sources)**
- **[Microsoft](https://azure.microsoft.com/en-au/pricing/details/microsoft-sentinel/) Sentinel Pricing | Microsoft Azure**
- **Create a codeless [connector](https://learn.microsoft.com/en-us/azure/sentinel/create-codeless-connector?tabs=deploy-via-arm-template%2Cconnect-via-the-azure-portal) for Microsoft Sentinel**
- [Azure-Sentinel/Solutions/Training/Azure-Sentinel-Training-Lab](https://github.com/Azure/Azure-Sentinel/tree/master/Solutions/Training/Azure-Sentinel-Training-Lab) at master · Azure/Azure-Sentinel